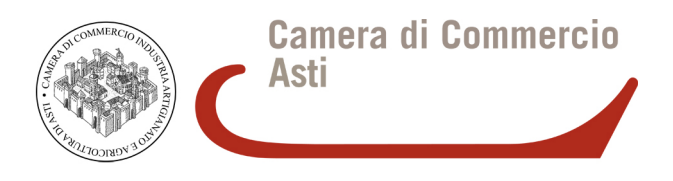

# **RINNOVO CONSIGLIO CAMERALE 2015 - 2020**

## **ISTRUZIONI PER LA CREAZIONE DI UN FILE PDF/A**

## **PREMESSA**

La Camera di Commercio di Asti acquisisce dalle organizzazioni imprenditoriali tutta la modulistica prevista dalla normativa opportunamente redatta nei formati dichiarati.

Tra i formati previsti c'è anche quello elettronico PDF/A

Il vademecum in oggetto illustra quindi la procedura consigliata affinché da un modello digitale compilabile (Word, Excel, Writer, Calc, …) si effettui correttamente una conversione nel formato PDF/A .

Si ricorda in particolar modo che in questo formato dovranno necessariamente essere allegati i seguenti documenti:

- **Allegato B**
- **Allegato B1**
- **Allegato D**

Entrambi i file dovranno poi essere firmati digitalmente dal legale rappresentante dell'organizzazione (si veda vademecum dedicato alla firma digitale).

Opzionalmente, nel caso la busta di consegna non sia sigillata, il documento PDF/A, oltre che firmato digitalmente, dovrà essere anche crittografato (si veda vademecum dedicato alla crittografia)

*NOTA: la stessa procedura illustrata in questo documento per la creazione di un documento PDF/A , é riportata anche nella guida tecnica specifica per la compilazione degli elenchi delle imprese (AllegatoB e AllegatoB1).* 

## **COMPILAZIONE FILE PDF/A**

*PDF/A è uno standard internazionale (ISO19005), sottoinsieme dello standard PDF, appositamente pensato per l'archiviazione nel lungo periodo di documenti elettronici. Garantisce che il documento sia visualizzabile sempre allo stesso modo, anche a distanza di tempo e con programmi software diversi.* 

*PDF/A contiene le sole informazioni necessarie per visualizzare il documento come nel momento in cui è stato formato. Tutto il contenuto visibile del documento deve essere incluso, come il testo, le immagini, vettori grafici, fonts, colori e altro. Un documento PDF/A non può contenere macro-istruzioni o riferimenti ad elementi od informazioni (come i font) non contenuti nel file stesso.* 

Non essendo diffusi applicativi per la compilazione di file PDF, la procedura consigliata prevede due fasi:

- la compilazione di un file compilabile tramite software largamente diffusi (Microsoft Office, Open Office)
- la conversione dello stesso in formato PDF/A.

Nella modulistica disponibile online nella sezione dedicata sul sito internet camerale istituzionale sono presenti i modelli da compilare digitalmente.

### **CONVERSIONE a PDF/A**

Per poter convertire un file compilato nel formato PDF/A si riportano tre diverse procedure basate su:

- utilizzo del software PDFCreator
- utilizzo di Microsoft Office 2010 o successivo
- utilizzo di Open Office

#### \* PDF CREATOR

*PDF Creator è un software libero per piattaforma Windows. Una volta installato, permette di selezionare per la stampa una stampante chiamata PDFCreator, e quindi permette di poter generare documenti PDF (anche PDF/A selezionando opportunamente l'opzione).* 

1. scaricare ed installare PDF Creator dal sito [http://www.pdfforge.org/download.](http://www.pdfforge.org/download)

Al termine dell'installazione nel Pannello di controllo, tra i Dispositivi e stampanti comparirà una stampante virtuale chiamata appunto PDFCreator .

2. Aprire il documento compilato, quindi selezionare il comando Stampa, esattamente come se si volesse mandare in stampa cartacea il documento.

3. Prestare attenzione nel selezionare correttamente la stampante denominata PDFCreator, quindi premere OK

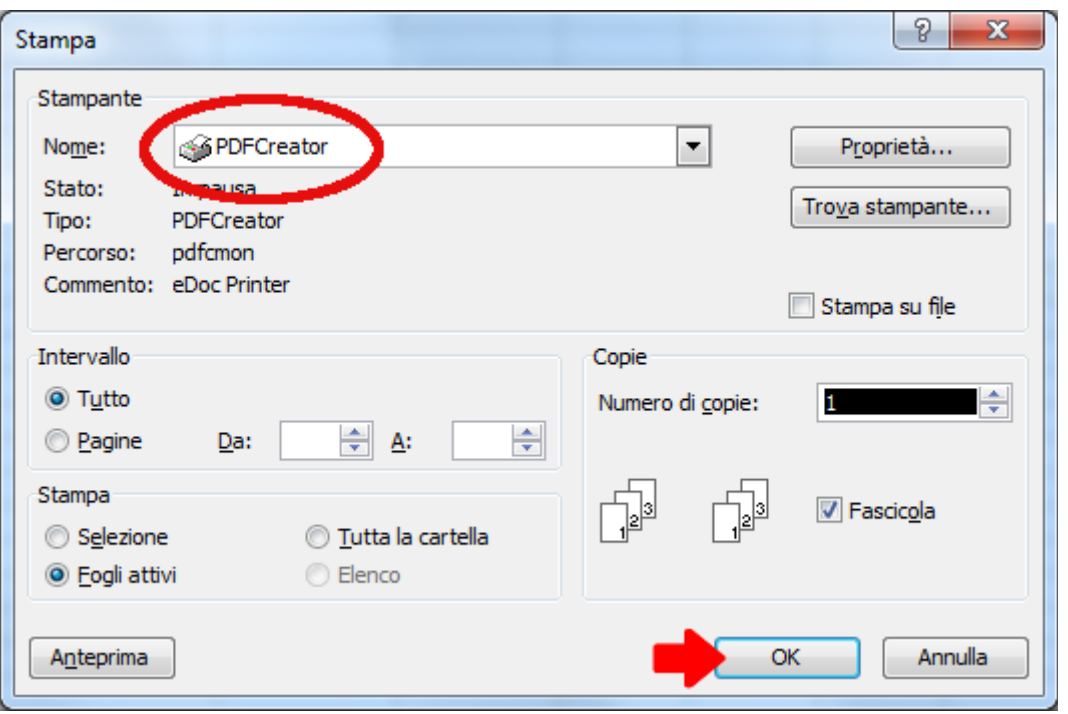

4. Inserire i dati nei campi evidenziati, quindi premere Salva

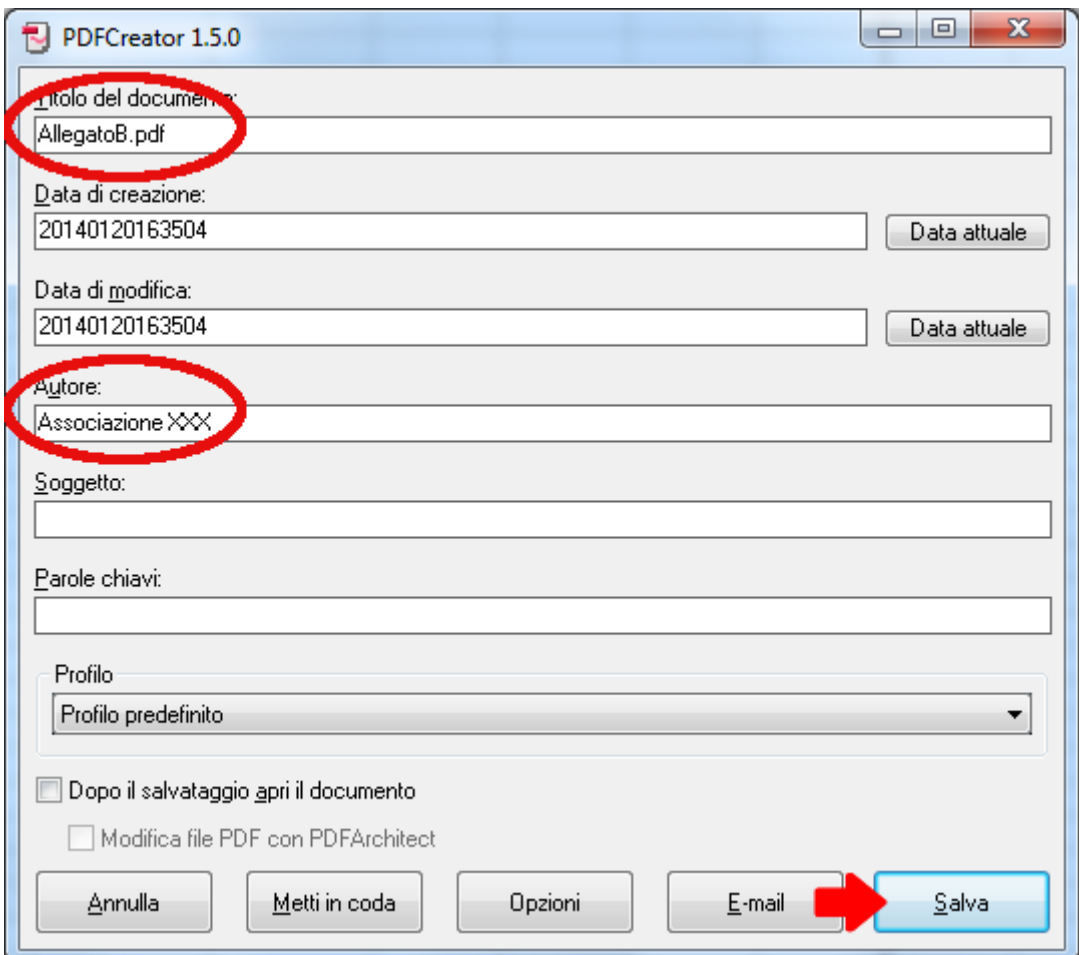

5. Selezionare la cartella in cui salvare il file convertito, indicare il nome (nell'esempio: AllegatoB.pdf), quindi nel campo Salva come selezionare il tipo di file Files PDF/A1b (\*.pdf)

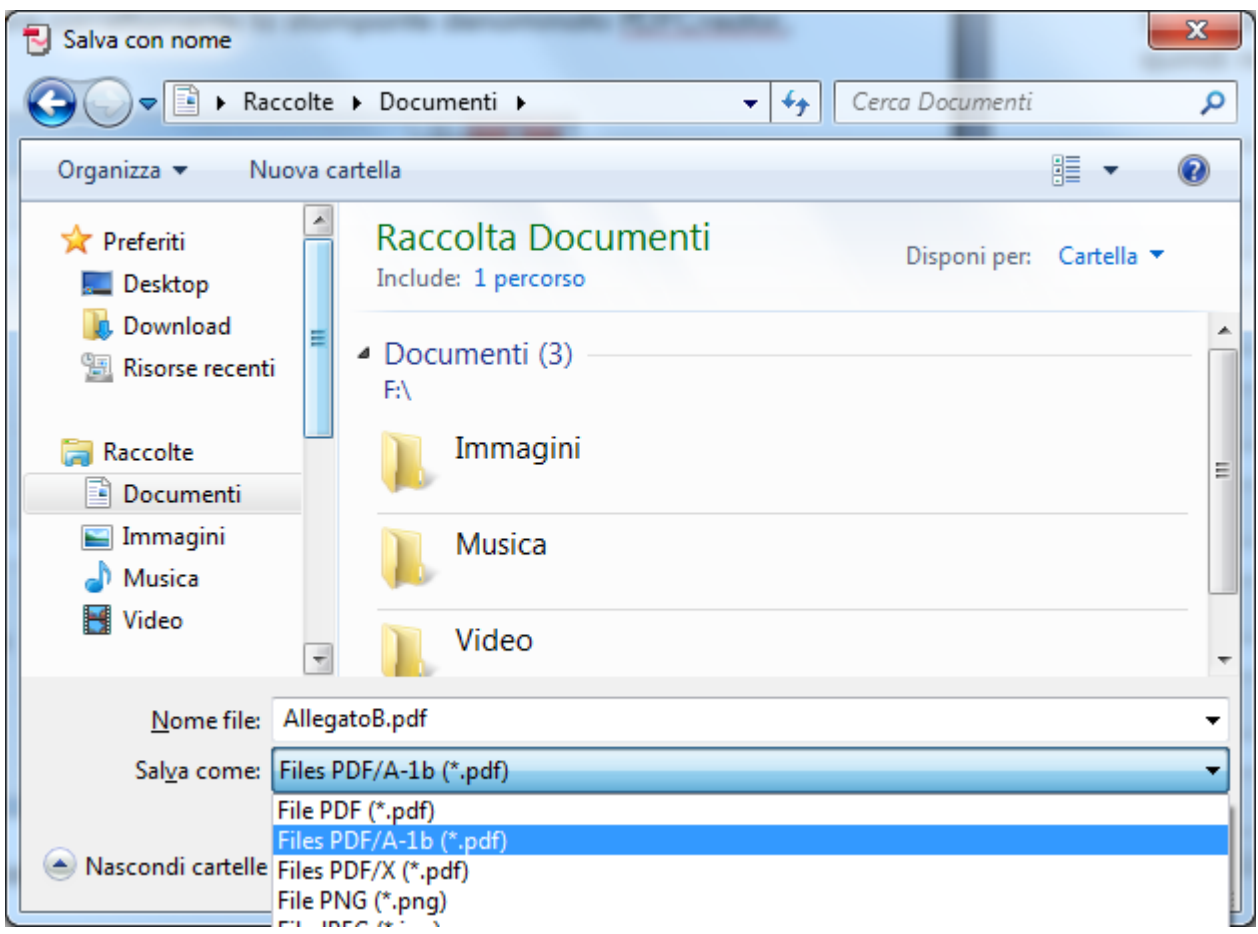

6. Una volta salvato il file aprirlo e verificarne la corretta formattazione.

#### \* MICROSOFT OFFICE 2010 E SUCCESSIVI

- 1. Aprire il file con Microsoft Excel 2010
- 2. Dal menu File in alto selezionare la opzione Salva con nome
- 3. Nella finestra che compare:
	- selezionare la cartella in cui salvare il file convertito
	- indicare il nome
	- in Salva come selezionare il formato "PDF (\*.pdf)"
	- premere il tasto Opzioni in basso

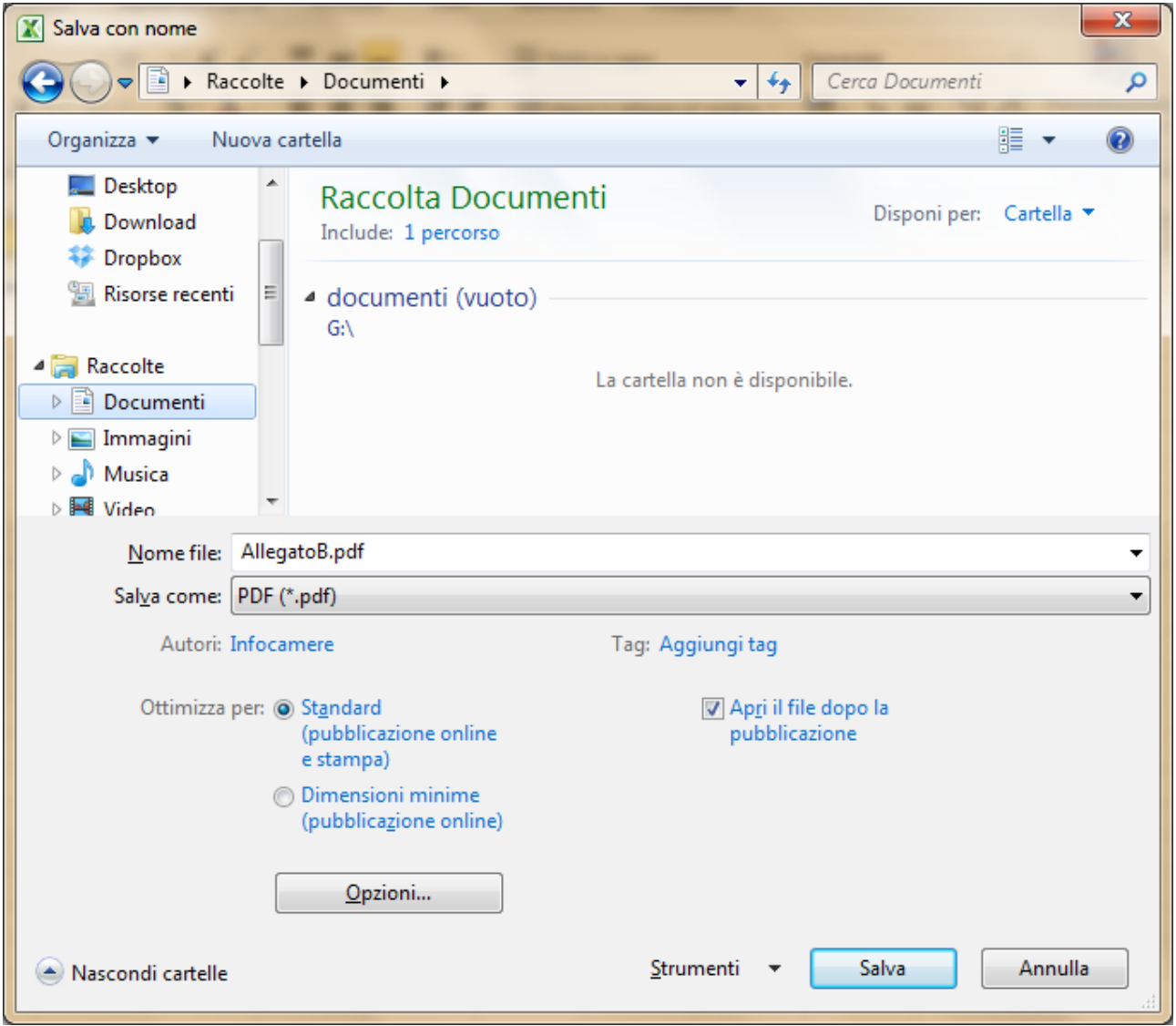

4. Nella finestra che compare selezionare la casella "Conforme a ISO90005-1 (PDF/A)" e premere OK

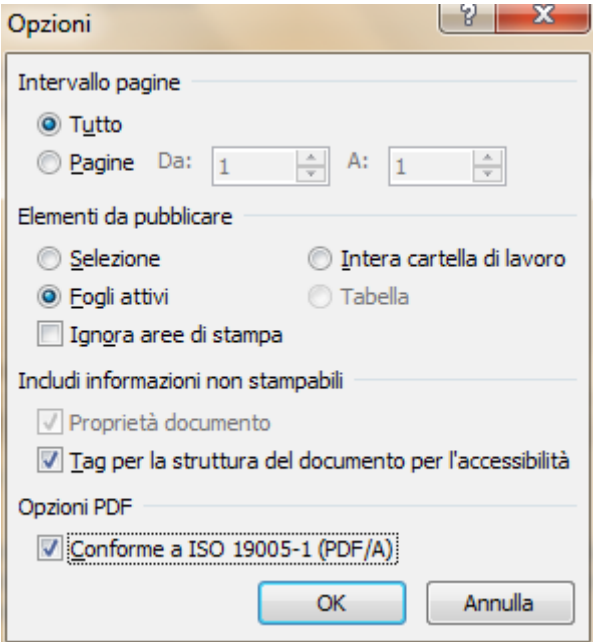

- 5. Tornati alla finestra precedente premere Salva
- 6. Una volta salvato il file aprirlo e verificarne la corretta formattazione.

\* OPEN OFFICE

- 1. Aprire il file con Open Office Calc
- 2. Selezionare dal menu File il comando "Esporta nel formato PDF…."
- 3. Nella finestra che si apre selezionare l'opzione PDF/A-1° e premere Esporta

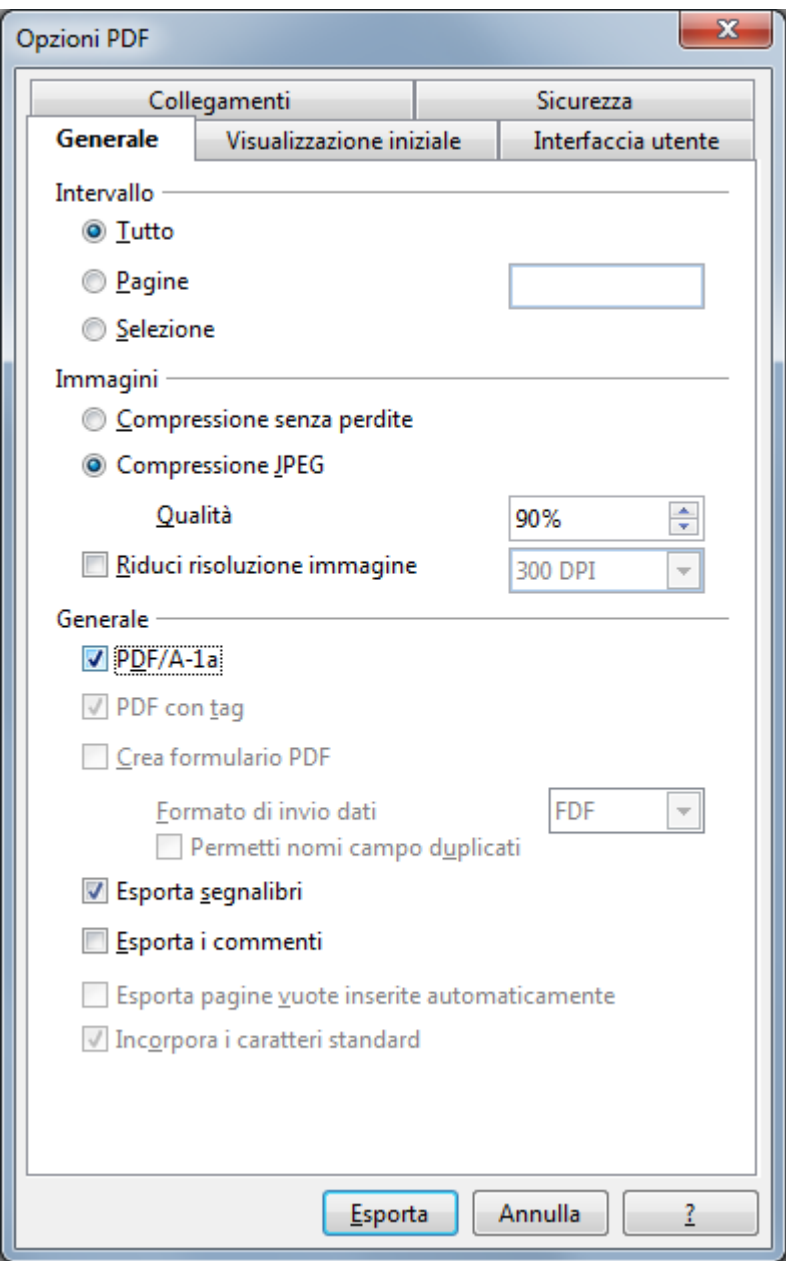

- 4. Selezionare la cartella in cui salvare il file convertito e indicare il nome.
- 5. Una volta salvato il file aprirlo e verificarne la corretta formattazione.